# **合肥市第四届青少年创意编程与智能设计大赛**

## **网上报名指南**

(2021 年 9 月 1 日编写)

参赛者需通过<mark>个人电脑端</mark>完成网络注册报名。

1、报名时间

合肥市赛报名时间为: 2021 年 9 月 1 日~9 月 30 日

#### 2、登录方式:

(1)报名方式一:通过主域名进入。

在地址栏上输入学府网网址(http://www.xuefu.org.cn/)→"赛事",找到"合 肥市第四届青少年创意编程与智能设计大赛"对应栏,点击进入大赛详细页,进行注 册报名。

(2)报名方式二:通过子域名进入。

在地址栏上输入子域名 (http://kx.xuefu.org.cn/) →进入大赛详细页, 进行注 册报名。

3、报名流程

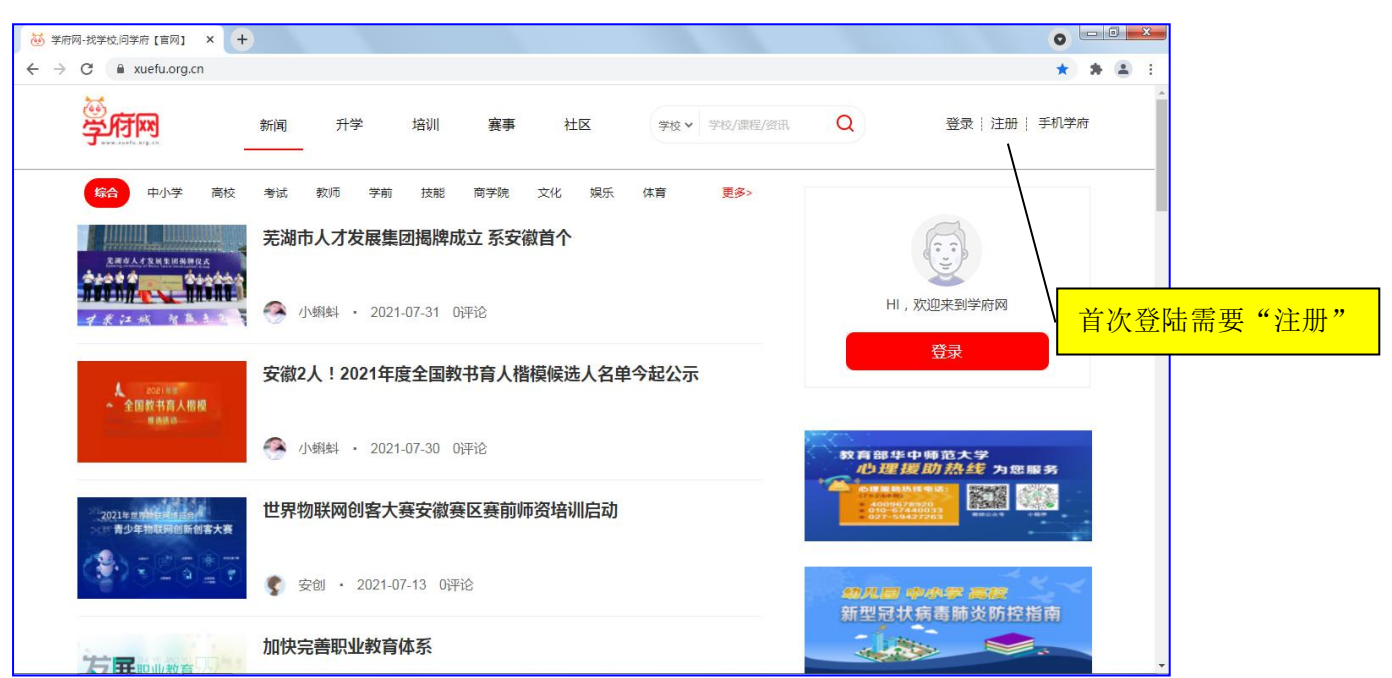

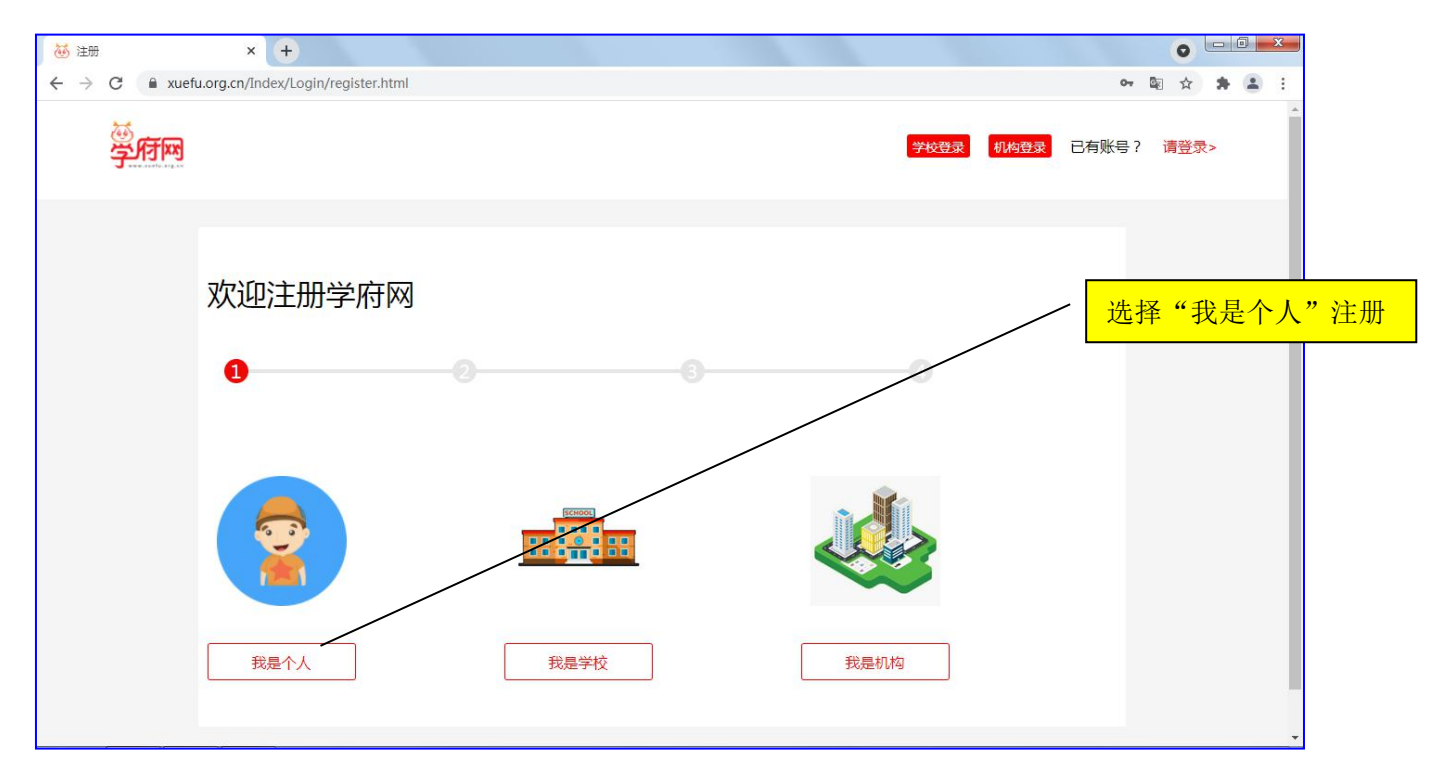

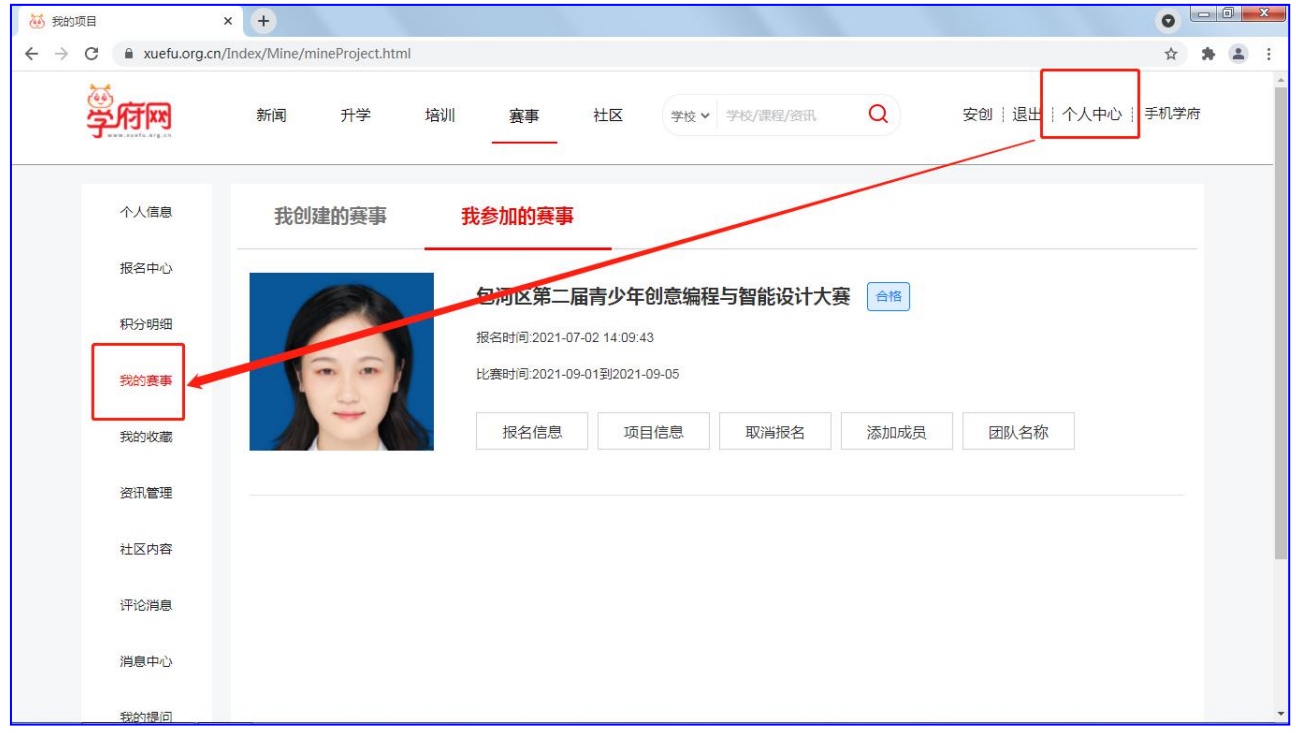

找到报名信息位置:

会员登陆 → 个人中心 → 我的赛事 → 我参加的赛事 注册报名流程图

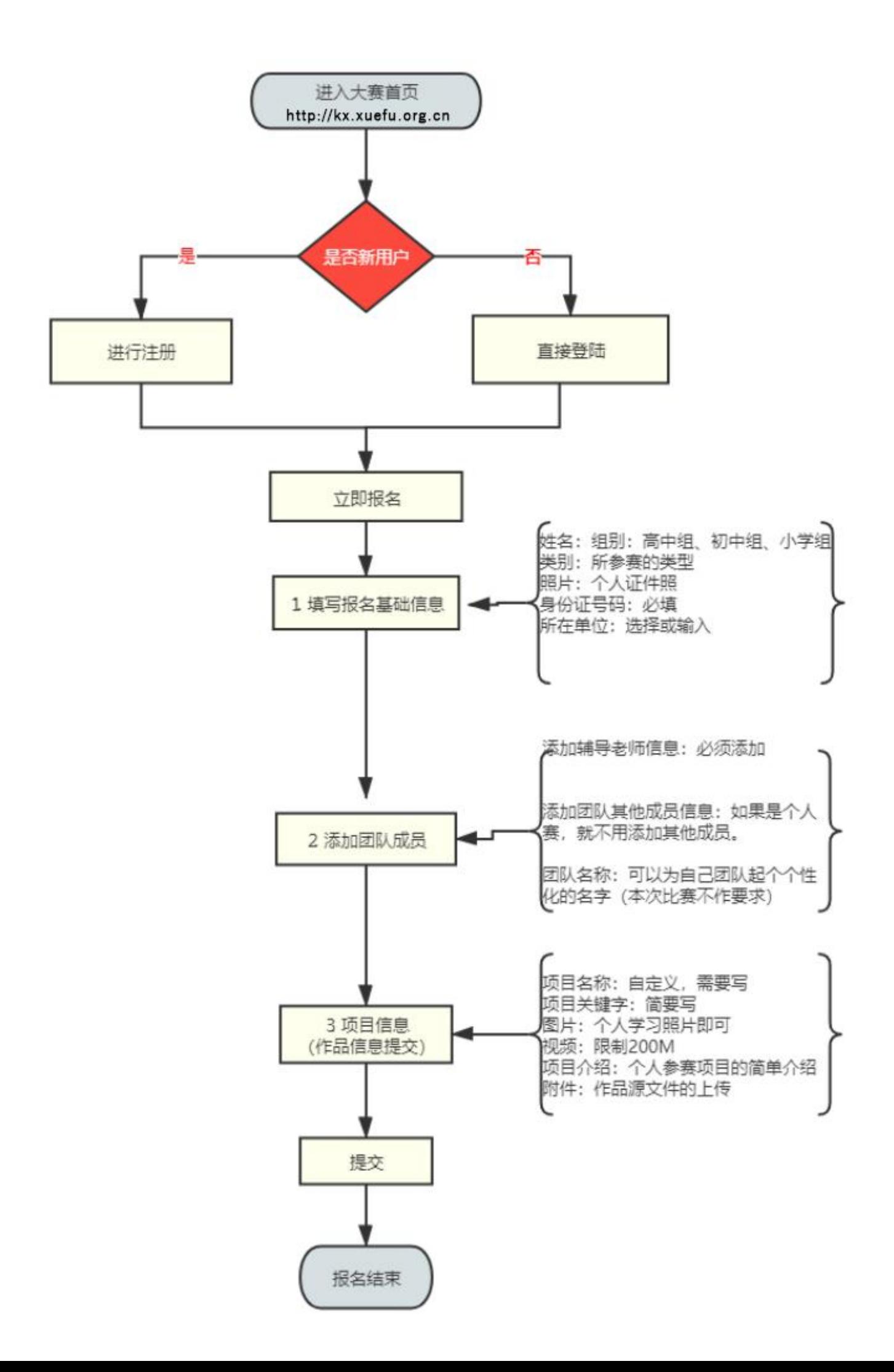

说明:

- ① 选手报名时要注册成"<mark>个人</mark>"会员(注册时选"<mark>我是个人</mark>"),学校和机构代报名也要注 册成"个人"会员。
- ② 报名分三个步骤:填写基础信息表、创建团队成员、参赛资料上传。
- ③ 退出比赛报名,再次进入后找到比赛报名的位置是:个人中心→我的赛事→我参加的赛事, 即可看到自己的报名信息。

## **4**、比赛报名中的三个步骤中需要填写的信息表,分项说明如下:

(1)基础信息表

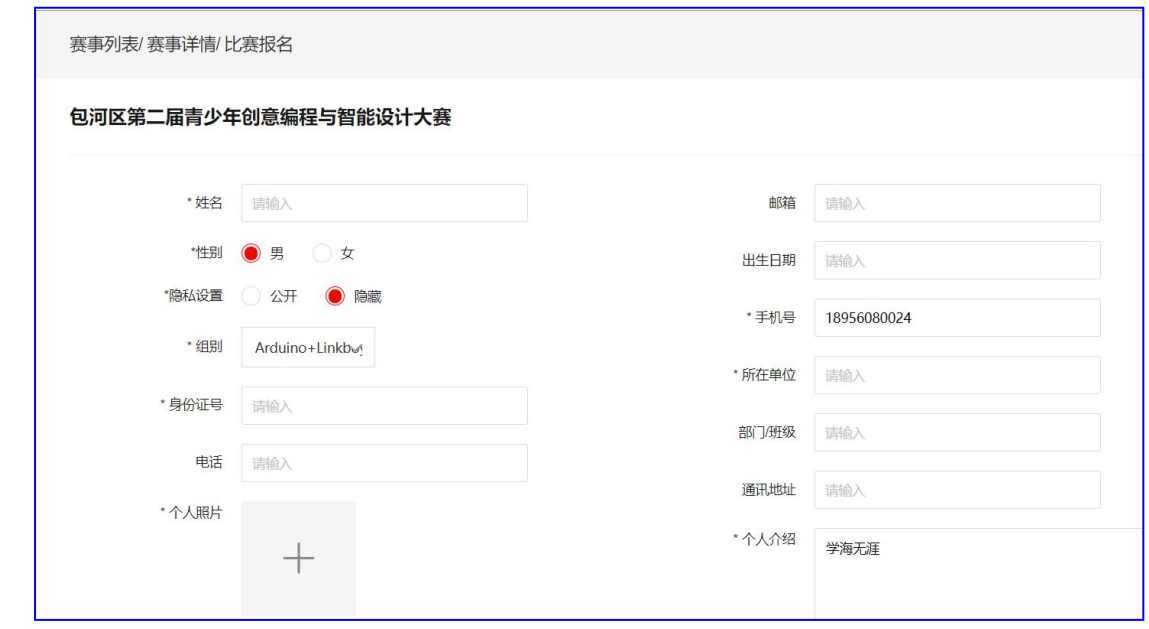

说明:

- ① \*为必填项。
- ② 隐私设置为"<mark>隐藏</mark>"。
- ③ 每支参赛队伍只需要一个人注册填报,团队其他人员不能重复填报。每个注册账号只能为 一个参赛队伍报名,已报名的不能重复报名。
- (2)添加团队成员列表

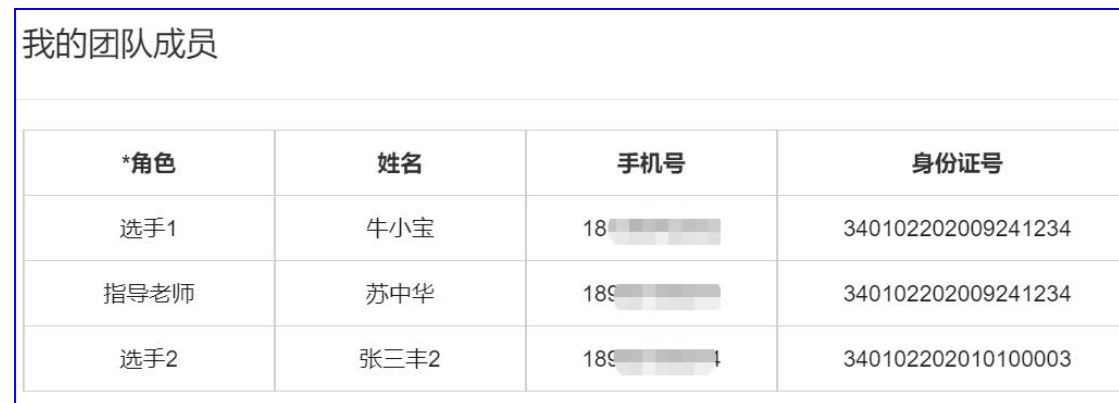

说明:

- ① 如果指导老师是填报人,则要在团队中需要添加对应的参赛学生信息;如果参赛学生是填 报人,则要在团队中添加指导老师和对应的参赛学生信息(创意编程一个队只需一个学 生)。如上图, "选手1"是填报人, 在团队成员中添加了"指导老师"的信息以及"选 手 2"的信息。
- ② 智能设计每组学生人数限定 2 人,不允许跨年级组别组队,每名学生限报名参加一组, 每组限报 1 项参赛作品, 须且仅限配备 1 名指导教师; 创意编程比赛每个作品只对应 1 名选手,每人限报 1 项作品,每项作品限 1 名指导教师。多报无效。
- ③ 点"下一步"保存当前数据。

(3)项目内容上传表

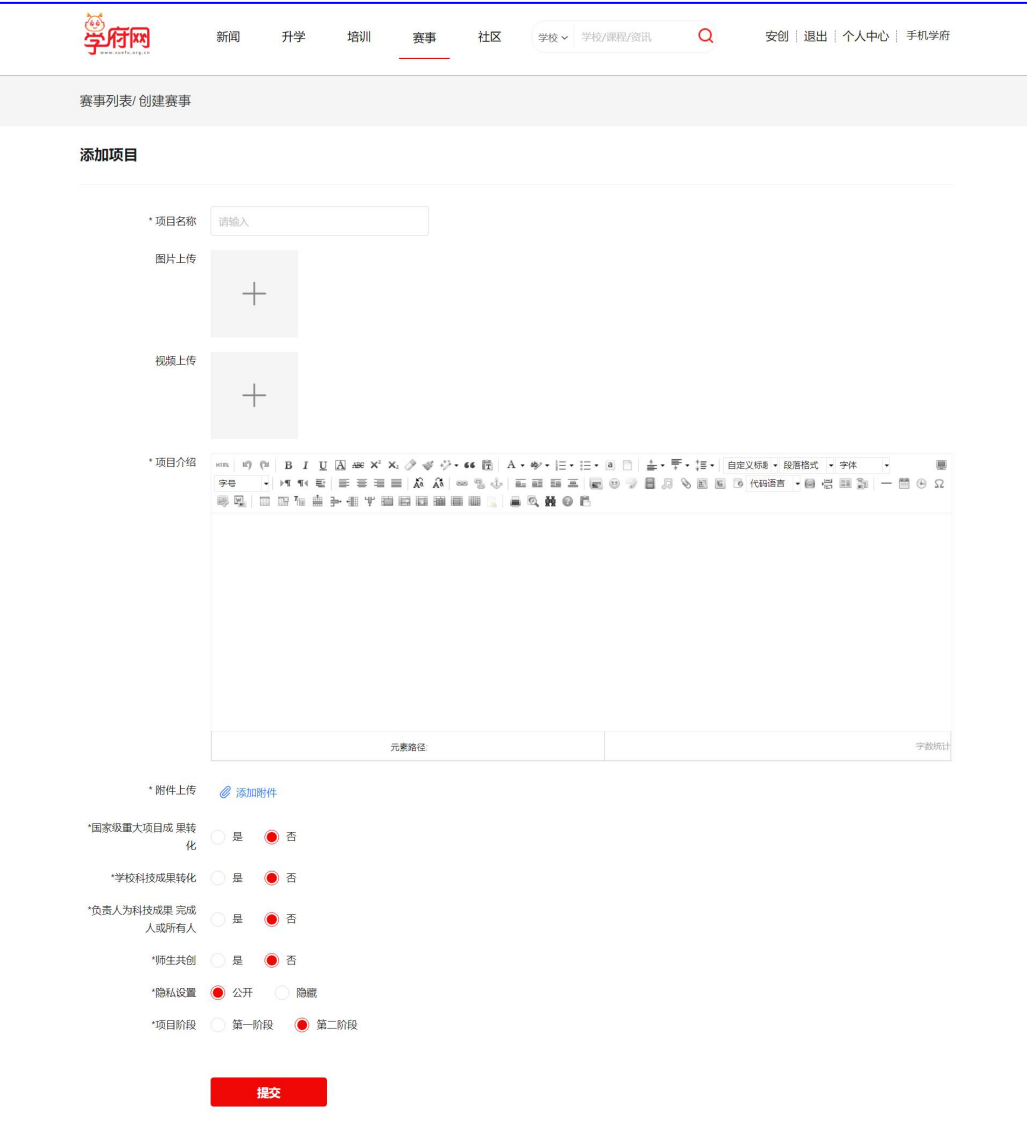

- $\overline{10}$  说明: 视频不能超过 200M。
- <sup>②</sup> 项目源文件和作品申报书可以一起打包通过附件上传。
- <sup>③</sup> 视频材料已经通过"视频上传"按钮上传成功的,不要再在附件里重复上传。 ④"附件上传"以下的部分不用选择。

说明 1: 关于文件过大不能上传的处理。

视频文件要求大小不超过 200M, 如果超过了很无法上传, 请大家通过"格式工厂"软件压缩一下。 教程如下: https://jingyan.baidu.com/article/455a9950548390a166277881.html 格式工厂官方下载地址:http://www.pcgeshi.com/

说明 2: 密码忘记, 怎么找回密码?

回到学府网首页,点击"登陆"按钮,在弹出的登陆窗口左下方有"忘记密码?",点击即可重新设 置密码。

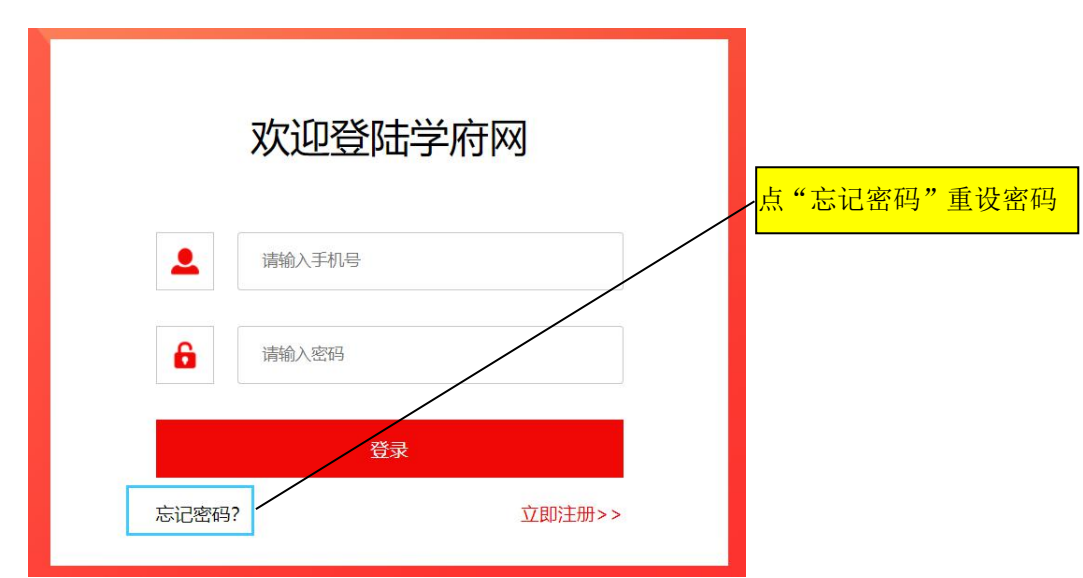

### **5**、联系与帮助

报名中如有问题,请在大赛 QQ 群(群号: 912354765)中直接咨询。